## Установка MS SQL Server 2014 Express вручную

Предварительно необходимо скачать и запустить файл установки с сайта Microsoft https://www.microsoft.com/en-US/download/details.aspx?id=42299. выберите сборку х64, сохраните и запустите файл на выполнение, будет выполнена распаковка архива и произведён запуск процесса установки. Выполните следующую последовательность шагов:

1. В окне SQL Server Installation Center (Центр установки SQL Server) в разделе Installation (Установка) выберите New SQL Server stand-alone installation or add features to an existing installation (Новая установка изолированного SQL Server или добавление компонентов к существующему экземпляру).

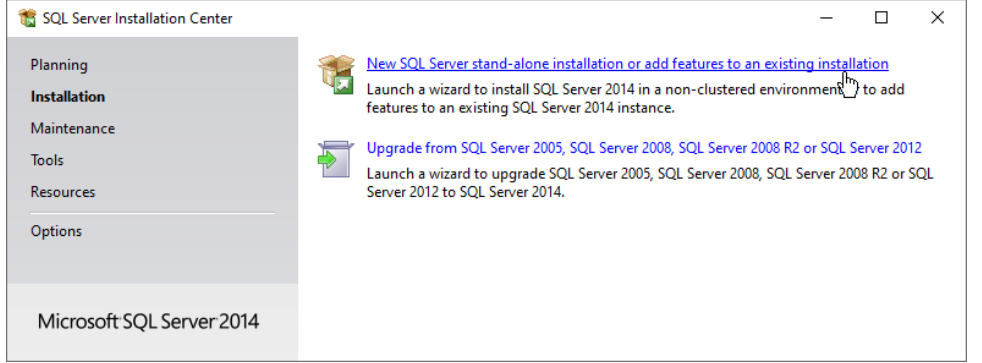

2. Далее в окне License Terms (Условия лицензии) прочтите лицензионное соглашение о программном обеспечении Microsoft и затем отметьте флаг I accept the license terms (Я принимаю условия лицензионного соглашения). Нажмите на кнопку Next (Далее).

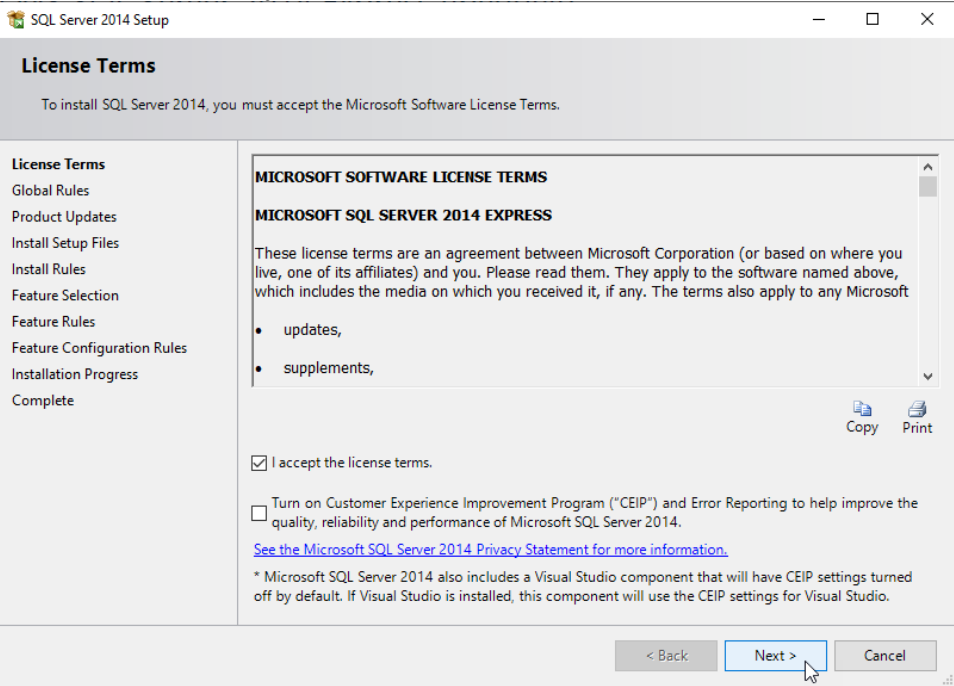

3. Далее в окне Feature Selection (Выбор компонентов) выберите Database Engine Services (Службы компонента Database Engine) и, при необходимости.

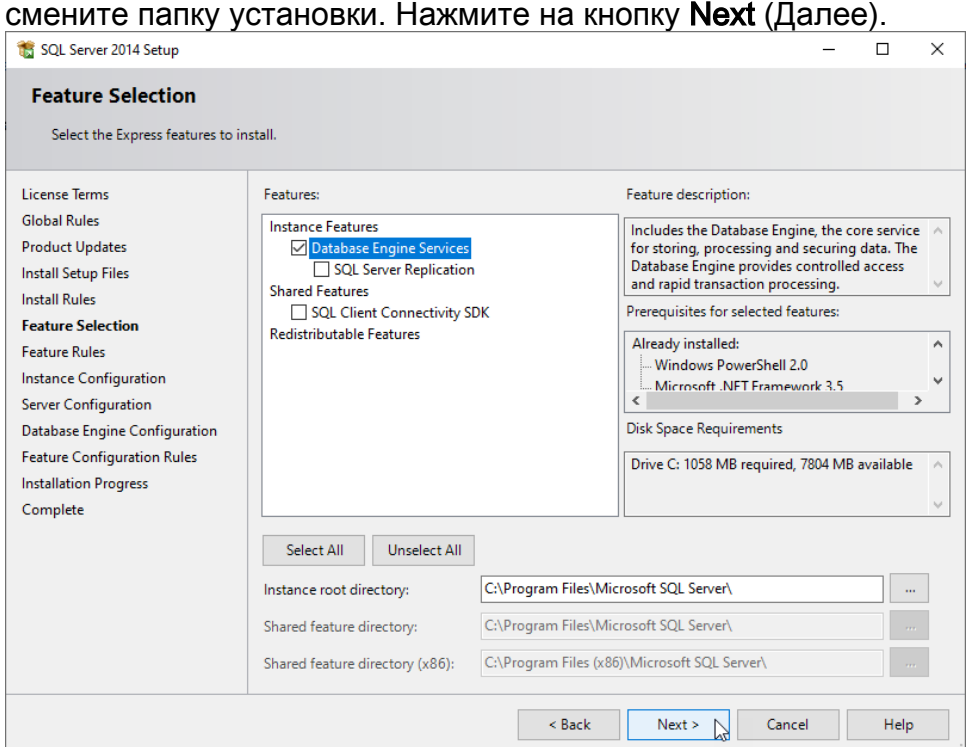

4. В окне Instance Configuration (Настройка экземпляра) выберите значение Named instance (Именованный экземпляр) и в поле введите MSSQLSERVER. Нажмите на кнопку Next (Далее).

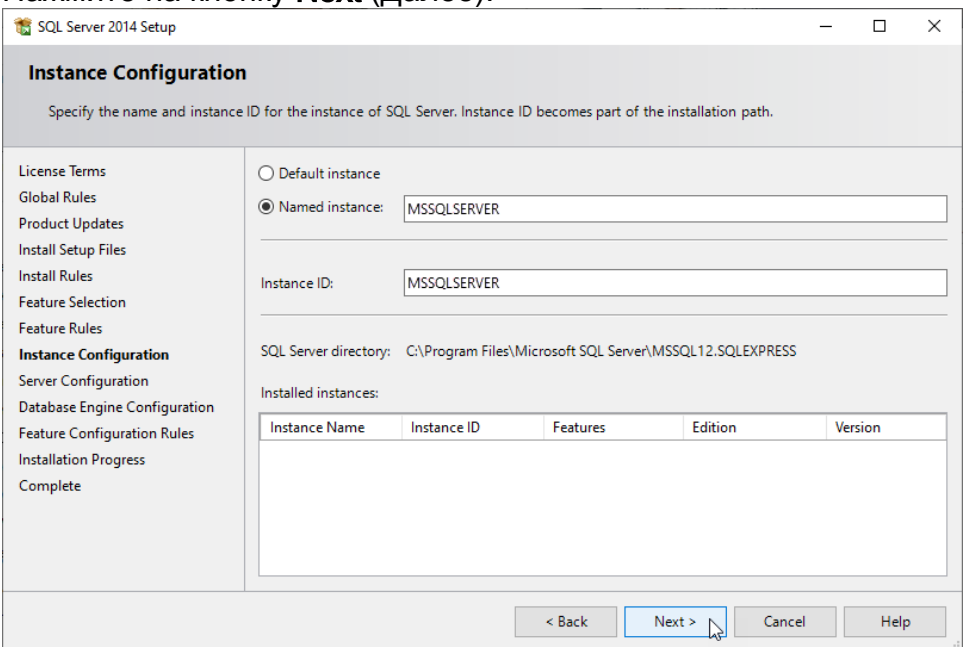

5. В окне Server Configuration (Конфигурация сервера) на вкладке Service Accounts (Учётные записи служб) в поле SQL Server Database Engine в ниспадающем в поле Account Name (Имя учетной записи) выберите Network Service, заданный по умолчанию, в раскрывающемся списке Startup Type (Тип запуска) выберите Automatic (Авто). В случае работы с удаленными серверами в поле SQL Server Browser (SQL Server обозреватель) в в поле Account Name (Имя учетной записи) выберите LOCAL SERVICE, в раскрывающемся списке Startup Type (Тип запуска) выберите Automatic (Авто)

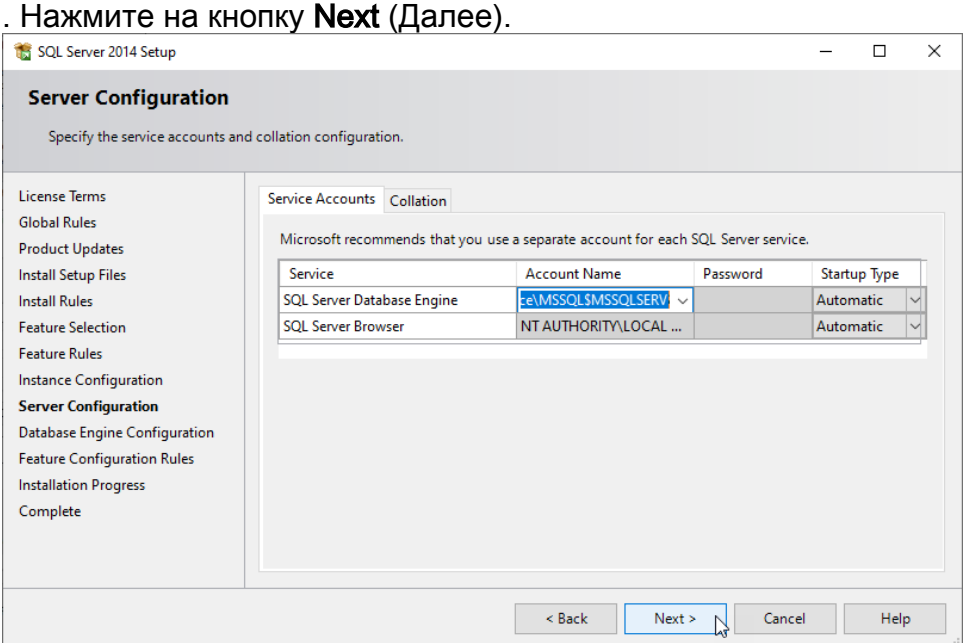

6. В окне Database Engine Configuration (Настройка компонента Databace Engine) выберите значение Mixed Mode (Смешанный режим). В поле Enter password (Введите пароль) введите Masterkey9600613 - пароль для встроенной учетной записи администратора sa. В поле Confirm password (Подтвердите пароль) введите пароль заново. Если в поле Server administrators (Назначьте администраторов SQL Server) не указан не один администратор сервера, нажмите на кнопку Add Сurrent User (Добавьте текущего пользователя). Нажмите на кнопку Next (Далее).

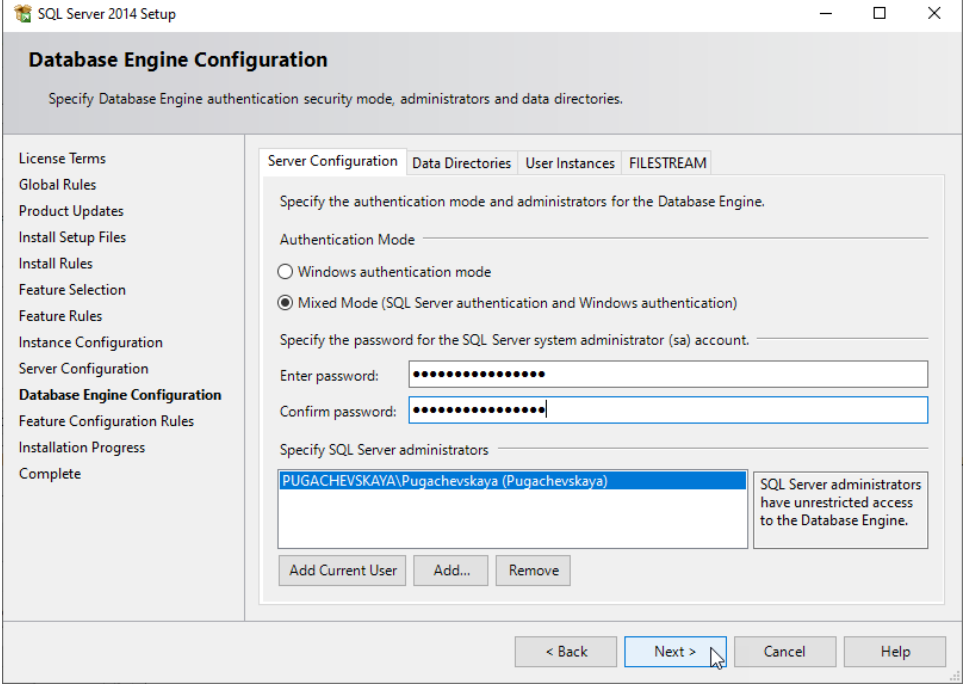

7. Дождитесь окончания процесса установки. В окне Complete (Завершено) нажмите на кнопку Close (Закрыть).

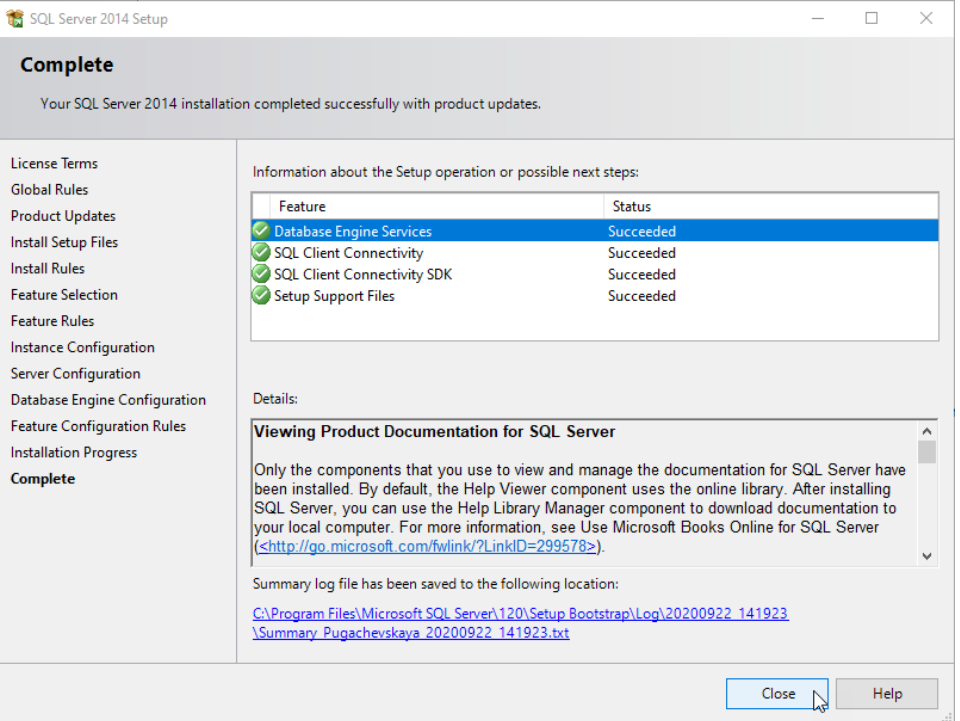

8. Проверьте корректность установки SQL Server. Для этого откройте Панель управления — Программы — Программы и компоненты. В списке программ найдите требуемые строки.

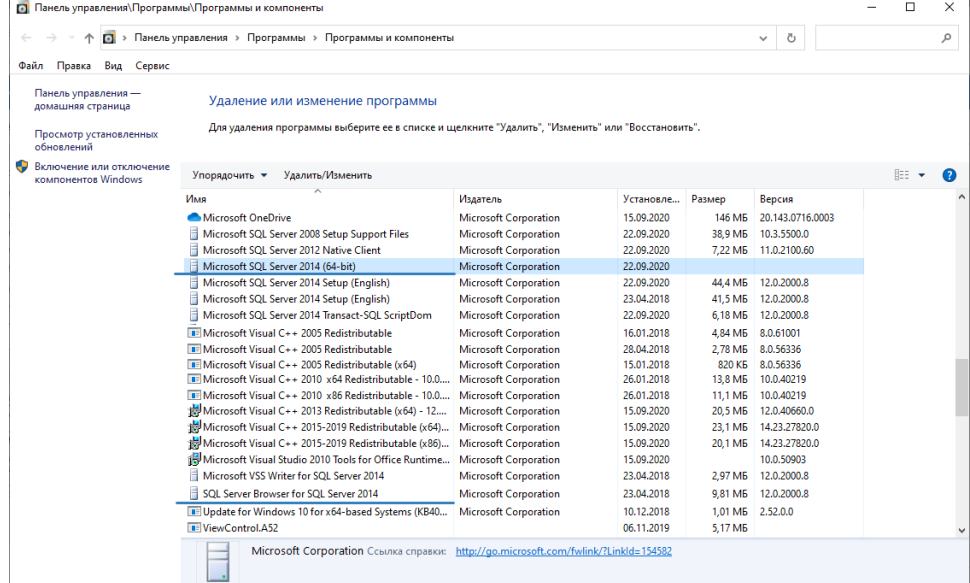

9. В диспетчере задач проверьте наличие процессов. Нажмите CTRL+ALT+DEL выберите Диспетчер задач. На вкладке Процессы найдите требуемые строки.

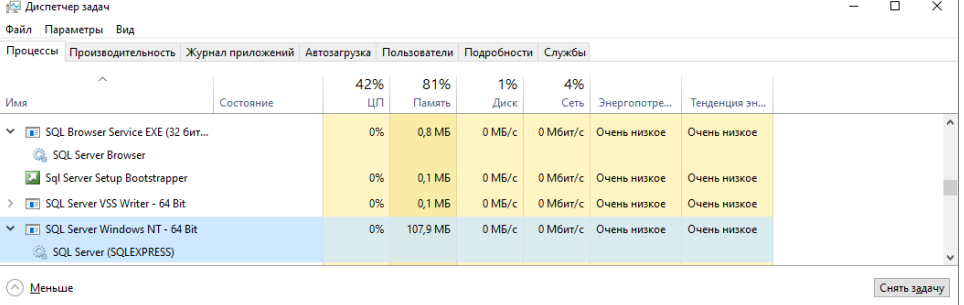